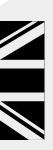

## **SA60**

STREAMING PORTABLE RADIO

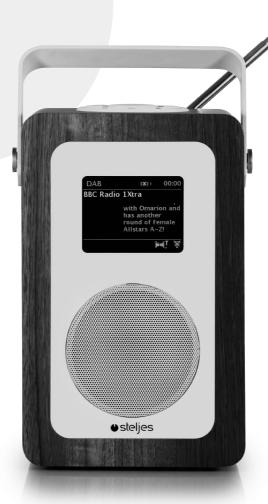

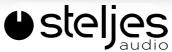

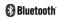

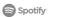

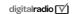

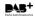

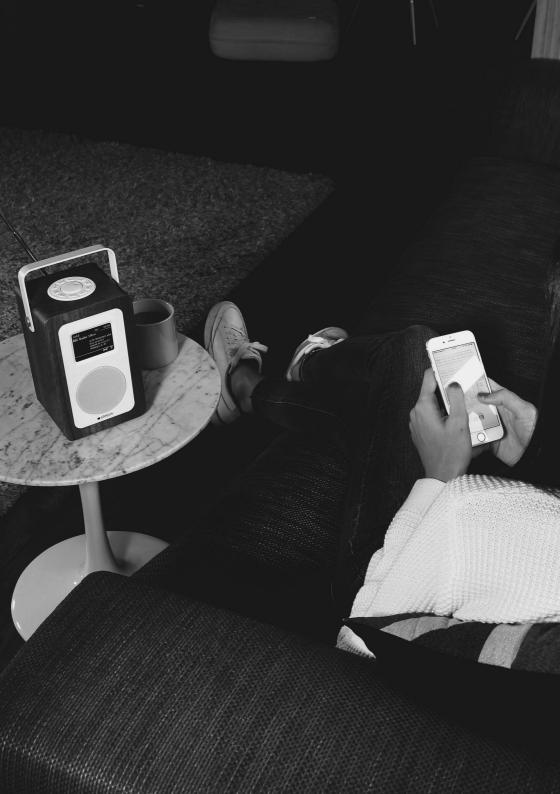

# **SA60**

## STREAMING PORTABLE RADIO

## **CONTENTS**

| Important Information |    |
|-----------------------|----|
| Main Controls         | 6  |
| Spotify               |    |
| Connections           | 10 |
| Display               | 1  |
| Operation             | 14 |
| Error Messages        | 40 |
| Troubleshooting       | 4  |
| Limited Warranty      | 4  |
| Specifications        | 42 |

Beautifully engineered & designed in Great Britain

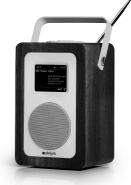

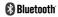

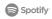

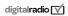

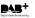

## IMPORTANT INFORMATION

#### READ BEFORE OPERATING EQUIPMENT

Read all the instructions carefully before using the unit and keep them for future reference. Check that the voltage marked on the rating label matches your mains voltage.

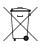

#### CORRECT DISPOSAL

Correct Disposal of this product. This marking indicates that this product should not be disposed with other household wastes throughout the EU. To prevent possible harm to the environment or human health from uncontrolled waste disposal, recycle it responsibly to promote the sustainable reuse of material resources. To return your used device, please use the return and collection systems or contact the retailer where the product was purchased. They can take this product for environmental safe recycling.

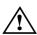

#### **ATTENTION**

The owner's manual contains important operating and maintenance instructions, for your safety, it is necessary to refer to the manual.

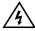

#### DANGEROUS VOLTAGE

Conductor dangerous voltage, that may be of sufficient magnitude to constitute a risk of electric shock to persons is present within this product's enclosure.

#### LOCATION OF UNIT

- The unit must be placed on a flat stable surface and should not be subjected to vibrations.
- · Do not place the unit on sloped or unstable surfaces as the unit may fall off or tip over.
- · The mains socket must be located near the unit and should be easily accessible.
- Avoid extreme degrees of temperature, either hot or cold. Place the unit well away from heat sources such as radiators or gas/electric fires. Avoid exposure to direct sunlight and other sources of heat.
- · Never place any type of candle or naked flame on the top of or near the unit.
- To reduce the risk of fire, electric shock or product damage, do not expose this unit to rain, moisture, dripping or splashing. No objects filled with liquids, such as vases, should be placed on the unit.
- If you spill any liquid into the unit, it can cause serious damage. Switch it off at the mains immediately. Withdraw the mains plug and consult your dealer.
- To prevent the risk of electric shock or fire hazard due to overheating, ensure that curtains and other materials do not obstruct the vents.
- Do not install or place this unit in a bookcase, built-in cabinet or in another confined space, ensure that a minimum of 10cm should be kept around the apparatus for ventilation.

#### SAFETY

- · Always disconnect the unit from the mains supply before connecting/ disconnecting other devices or moving the unit.
- · Unplug the unit from the mains socket during a lightning storm.
- · This unit will become warm when used for a long period of time. This is normal and does not indicate a problem with the unit

#### MAINS CABLE

- · Make sure the unit is not resting on top of the mains cable, as the weight of the unit may damage the mains cable and create a safety hazard.
- If the mains cable is damaged it must be replaced by the manufacturer, its service agent, or similarly qualified persons in order to avoid a hazard.

#### INTERFERENCE

 The normal function of the product may be disturbed by Strong Electro Magnetic Interference. If so, simply reset the product to resume normal operation by following the instruction manual. In case the function could not resume, please use the product in other location.

• This unit includes micro-processors which may malfunction as a result of external electrical interference/noise or electrostatic discharge. If the unit is not working properly, disconnect the power source and then reconnect it.

#### SERVICE / MAINTENANCE

- To reduce the risk of electric shock, do not remove rear cover. The unit does not contain any user-serviceable parts. Please leave all maintenance work to qualified personnel.
- Do not open any fixed covers as this may expose dangerous voltages.
- · Ensure to unplug the unit from the mains socket before cleaning. Do not use any type of abrasive pad or abrasive cleaning solutions as these may damage the unit's surface. Do not use liquids to clean the unit

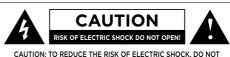

REMOVE COVER (OR BACK). NO USER SERVICEABLE PARTS INSIDE. REFER SERVICING TO QUALIFIED SERVICE PERSONNEL.

## CONTROL

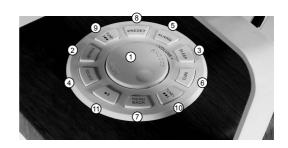

#### MAIN CONTROLS

- 1. SELECT/ VOLUME/MUTE/SNOOZE: Turn the scroll wheel to navigate through the menus or the station list. The chosen option will be highlighted in white and can be selected by pressing the scroll wheel. When pressed during playback the audio will be muted and when in alarm mode will activate the snooze function.
- 2. STANDBY: This will power on the SA60 or return it to standby mode. Can also be used to cancel the sleep and alarm function
- 3. SLEEP: When alarm is sounding, allows you to set the snooze interval.
- 4. SOURCE: Press to scroll through the different source modes. DAB. FM. Aux and Bluetooth
- 5. ALARM: Press and the screen will display Alarm 1 and Alarm 2. Use the scroll wheel to select either (fig1), select and set up the alarm as required.
- 6. INFO: View more information about the station or track playing. Press again to cycle through further information screens then return to the normal now playing screen.

- 7. BACK/MENU: BACK: Return to previous screen. MENU: Show menu for the current mode. Press again to show now playing screen.
- 8. PRESET: Press and hold to store your favourite stations, up to 10 available. Press to recall your stored favourites list.
- 9. TUNE-/ Previous: Press to select the previous station or track via Bluetooth mode. Press and hold for 2 seconds to perform auto scan for DAB/FM.
- 10. TUNE+/►: Next: Press to select the next station or track via Bluetooth mode. Press and hold for 2 seconds to perform auto scan for DAB/FM.
- 11. PLAY/PAUSE ► III: Press to select Play/ Pause.

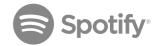

#### SPOTIFY CONNECT CONTROL AND PLAY BACK

#### Connect your SA60 and Spotify control device to your home Wi-Fi

All devices need to be on the same Wi-Fi network

#### GET THE SPOTIFY APP/PREMIUM FREE TRIAL

Download the Spotify app for your mobile or tablet from your app store, and take the Premium free trial. Log in to Spotify and start playing a track.

#### Play millions of songs on your SA60.

Please make sure your mobile/tablet and the SA60 are on the same Wi-Fi network. Open the app and tap on the now playing bar to reveal extra controls, now select the speaker icon. Volume control is accessed via the volume bar on the connect screen.

#### Control of play back directly on the SA60

Besides being able to control the volume, you can also pause / play and skip tracks directly in the SA60. Use the preset buttons (as shown on page 6) on the top of the SA60.

Note: When you stop Play back on your Spotify device, The SA60 will show "no media" in the display. To get back to Internet Radio, DAB, FM, Music Player or Aux, you need to press the mode button on the SA60.

#### **Spotify Connect**

Spotify gives you access to millions of songs from the artists you like.

The Spotify Connect feature allows you to play and control all of your music wirelessly and stream direct to your SA60.

You can still make calls, play games and watch video content without interfering with your music

There is a better way to listen to music at home.

\* For availability in your region, see www.spotify.com

You must have a Spotify Premium account to get full access to millions of songs from Spotify archive. If you do not have it, you can go to www.spotify.com/freetrial for a 30 - day trial.

#### To use Spotify Connect

- 1 Download Spotify app for your Smartphone or tablet (iOS or Android).
- 2. Connect the radio to the same wireless network as your smartphone or tablet , and then press the mode button repeatedly to select Spotify Connect mode.
- 3. Open the Spotify app on your Smartphone or tablet.
- Touch the picture of the album at the bottom left of the screen, then press the connect icon
- Press SA60 to select your radio and it will start playing from you SA60.

Note: The radio shows as "SA60 xxxxx" (12-digit number is the MAC address of the radio) in Spotify app. To personalise this you can follow the steps below:

- On the radio: Press Menu and select Main menu> System settings> Network > View settings . Scroll down and notes "IP address ".
- On the computer: Make sure your computer is on the same network as the radio, and then enter the IP address into your browser (for example 192.168.0.34). This enables you to see some of the radio diagnostics, and you can also change the name.

Connect icon turns green to indicate that the radio is now selected and being used to play audio.

The Spotify app will only recognise the radio when it is connected to the Internet (for example, Internet radio, Spotify or Connect music player modes). To use Spotify when the radio is in modes that have nothing to do with the Internet (for example, in DAB, FM, Bluetooth or Aux in) you must select Main menu > System settings> Network > Keep network connected > YES. This allows you to wake the radio from standby using Spotify app.

Note: If you do not intend to use your radio for long periods of time then we recommend you choose NO to save power.

#### **Checking Spotify Connect**

You can now control Spotify from the app as usual: Searching for and play songs, adjust the volume and adding to playlists even if the music is played via the radio. Next time you open the Spotify app will continue playback via the SA60.

Spotify Connect is a cloud based service, therefore you do not need your Smartphone or tablet to be on the same wireless network to control audio playback after the radio is enabled.

#### Using another Spotify account with radio

Spotify account details are now stored on the radio. To overwrite this with another Spotify account, follow the activation steps again while running Spotify app with the desired account. Remember that both your Smartphone or tablet and the radio must be on the same wireless network for the overwrite to happen.

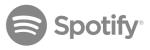

#### **ANALOGUE**

- 1. DC power in
- 2. LAN for Ethernet
- 3. Aux in
- 4. Line out
- 5. Headphones out
- 6. Battery compartment (open compartment to locate the Battery Power switch)

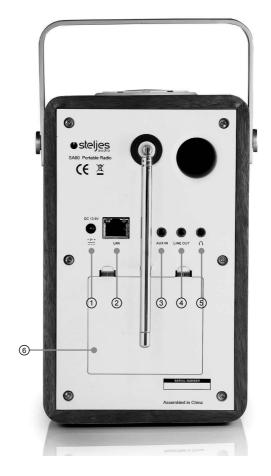

## **DISPLAY**

#### **DISPLAY SCREEN**

The display screen shows various menus, dialogues and displays as described below. There are six types of screen:

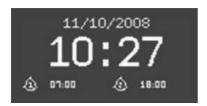

• Standby (clock) • Splash (mode) • Now playing • Dialogue • Error/Information • Menu

When the text is too long to fit on the screen, it is first shown truncated, then after a few seconds it will slowly scroll so that you can read it all. The Standby screen shows the time, date and any active alarm times as above.

As you cycle through the play modes using the source button, the SA60 shows a splash screen for each mode. After one second, the SA60 enters the selected mode and tries to start playing the last station or track that was playing in that mode. If this is not possible, the SA60 tries to connect to the selected source by scanning for stations, networks, or prompting for user input as appropriate.

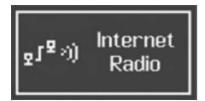

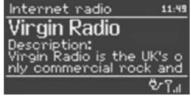

Now playing screens show information about the audio source and track now playing, where available.

## **DISPLAY**

Dialogue screens are shown to allow the user to change settings. They vary in complexity from simple Yes/No options up to the scrollable network password input screen.

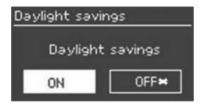

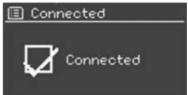

As with menus, the selected item is shown with a yellow background. Dialogue screens mark the current setting with an asterisk (\*). Error/Information screens give specific messages for a few seconds, then change automatically to another screen.

#### **MENUS**

The SA60 has three types of menu. Use the select control to scroll through and select the options. As scroll bar on the right of the screen shows if there are further options above or below those currently visible. Each mode has a menu with specific options for that mode. For example the FM mode has just two options: Scan and Audio settings, see below.

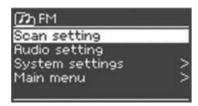

In addition, each mode menu has two final options:

System settings > and Main menu >.The '>' indicates options leading to further menus.

The System settings menu allows access to system settings and information such as network, time, language and software update. Menus with more options than will fit on one screen have a scroll bar to the right.

## **DISPLAY**

The Main menu allows access to all modes plus sleep and timer functions.

Some menus, for example the System settings menu, have several sub menus.

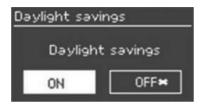

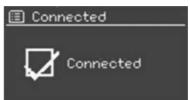

#### **SETUP**

The SA60 has been designed for ease of use. For the music player mode you will need a wired/wireless Ethernet network and a UPnP music server (e.g. a PC) For Internet connected modes, such as Internet radio, you will also need a broadband Internet connection .

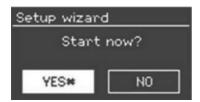

#### SETUP WIZARD

When you start the SA60 for the first time it will automatically run through a set up wizard to configure settings for date, time and network. Once this is complete the SA60 is ready to use in most modes.

Note: To change these settings later, select Menu > System settings >.

To run the setup wizard again, select Menu > System settings > Setup wizard.

Select Yes to start the setup wizard.

If you choose No, the next screen asks if you would like to run the wizard next time the SA60 Is started. The system then starts without configuring time/date and network settings and enters the Main Menu

Note: If the power is removed or lost whilst the set up wizard is in progress the process will run when the SA60 is next turned on.

#### 12/24 HOUR DISPLAY

To change between 12 and 24 hour display, select Set 12/24 hour and then select your preference.

#### TIME/DATE

The time and date can be updated manually or automatically. With auto-update, the time and date are automatically updated. Auto-update is generally more accurate.

#### Auto-update

Auto update collates data sent via the DAB and FM signal or streamed over the Internet. The clock is only updated when in a corresponding mode.

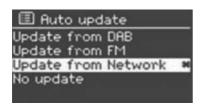

- 1. Select Update from DAB, Update from FM, Update from Network or No update.
- If you are updating from the network, set your time zone.
- 3. If your country uses daylight saving, the automatically updated time from the network may be wrong by one hour. When daylight savings are in effect (during the winter), turn on the Daylight savings option to rectify this.

Note: that if you are updating the time from DAB or FM, the Daylight savings option has no effect on the clock's time

The SA60 will auto-update from the selected source when time information is available.

#### Manual set

If you select no update the set up wizard will prompt you to set the time and date manually.

The date and time are displayed as dd-mm-yyyy and hh:mm AM/PM with the first value, dd, active (flashing). Adjust each value with the Select control. As each value is set, the next value becomes active and flashes.

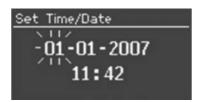

#### **NETWORK**

The SA60 is compatible with all common network protocols and encryption methods, including Wi-Fi Protected Setup (WPS).

To connect the SA60 to your network, you will require a Wi-Fi wireless router, together with a password key.

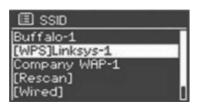

If the network is open (non-encrypted), the SA60 will connect with no need for further set up; see completion below.

To enter the network's key (password), use the Select control to move the cursor through the characters and select. As each character is selected, the key is built up near the top of the display.

There are three options accessible by turning Select back before the first characters (0123...) -Backspace, OK and Cancel.

#### WPS encrypted network

WPS encrypted networks are identified by '[WPS]' at the start of the network name, and have three methods of connection. Select one and follow the prompts:

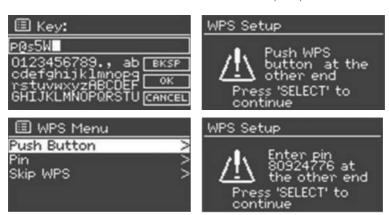

- Push Button > The SA60 prompts you to press the connect button on your router. The SA60 will scan for the network and connect automatically.
- Pin > (code number) The SA60 generates an 8-digit Code number which you enter into the wireless router, Access point, or an external registrar (e.g. advanced versions of Windows Vista).
- Skip WPS > Enter key as for a standard encrypted network, above. For more information on setting up a WPS encrypted network, see your WPS router's instructions.

#### Completion

THe SA60 will automatically try and connect to your network after the above steps have been actioned. If for any reason the connection fails it will return to the previous screen to try again. If the network is lost it will automatically try and reconnect.

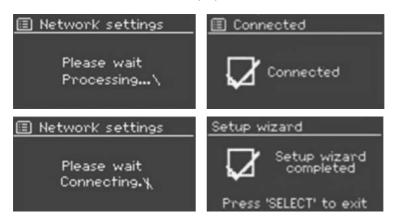

#### **NETWORK**

The SA60 remembers the last four wireless networks it has connected to, and automatically tries to connect to whichever one of them it can find. You can see the list of registered networks through Menu > System settings > Network > Network profile > Within this menu you can choose to delete unwanted networks by selecting the network and confirming to delete.

There are also other options for viewing and manually altering network settings from Menu > System settings > Network > (for example setting up a wired network).

Users experienced with networking may find these options useful for diagnosing and fixing network problems.

#### **EQUALISER**

Several preset EQ modes are available; also a user-defined setting.

To adjust the EQ, select Menu >System settings > Equaliser.

You can then choose from a variety of preset modes or create your own, with custom bass, treble and loudness settings. Follow these steps:

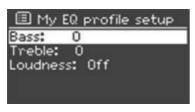

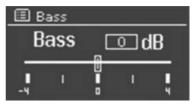

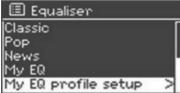

#### LANGUAGE

The default language of the SA60 is set to English. To change, select Menu > System settings > Language > then select your language.

#### INTERNET RADIO PORTAL REGISTRATION

The SA60 uses the Frontier Silicon Internet radio portal website that allows you to organize your favorite's lists and also listen to Internet radio on a computer.

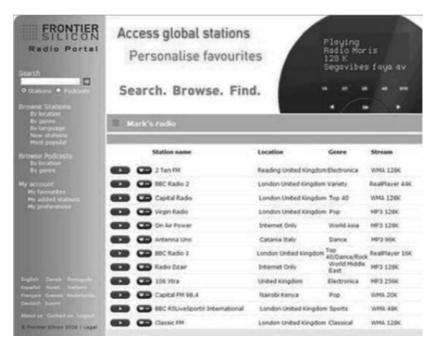

To register your SA60 with the portal, switch to Internet radio mode as described in Section 4, and then obtain your radio's unique portal access code by selecting Menu > Station list > Help > Get access code > Make note of the access code.

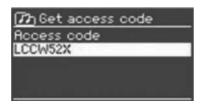

Note: Do not confuse the portal access code with the Radio ID (from Menu >System settings > Info)

Visit the portal website at www.wifiradio-frontier.com.

If this is your first visit to the portal, register for a new account, entering the following information:

• access code • your e-mail address • password • radio model (SA60).

If you already have an account and wish to add an additional radio, log into your account and select My preferences > Add another Wi-Fi radio.

Once your radio is registered with the portal, you can immediately use the Internet radio favorites and added stations features.

#### SETTING UP A MUSIC SERVER

In order for the SA60 to play music files from a computer, the computer must be set up to share files or media.

UPnP media sharing allows devices like the SA60 to play music from a shared media library navigating through tag menus such as Artist, Album or Genre. If you are running a suitable server system such as a PC with Windows Media Player 10 or later (WMP), and your music library is well-tagged, then it is recommended to use media sharing. Only the UPnP server needs to be set up.

Notice: iTunes does not currently work as a UPnP media server, but there are add-ons available to work with an iTunes library.

#### SHARING MEDIA WITH WINDOWS MEDIA PLAYER

The most common UPnP server is Windows Media Player (10 or later), Alternatively, other UPnP platforms and servers may be used. To set up WMP for media sharing, perform the following steps:

- Ensure that the PC is connected to the network. 1.
- 2. Ensure that the radio is powered on and connected to the same network.
- 3. In WMP, add to the media library the audio files and folders you want to share with the SA60 (Library > Add to Library...).
- In WMP, enable media sharing (Library > Media sharing...).

Note: Setup can differ depending on which version of WMP you have. It may show; SA60, "Unknown device", "Frontier Silicon" or the Jupiter logo as shown below.

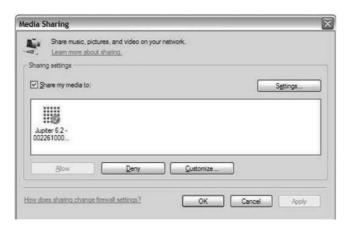

Make sure that the radio has access to the shared media by selecting it and clicking Allow. You can also set a name for the shared media in Settings... Click OK to close the dialogue boxes.

The PC is now ready to stream the music to the radio. The WMP UPnP service runs in the background; there is no need to start WMP explicitly.

#### SETTING UP THE SA60 FOR "PLAY TO" WINDOWS 7 STREAMING MEDIA FEATURE.

To set-up the SA60 to be controlled and to stream music via Windows Media Player 12 (Windows 7 only), perform the following steps:

- 1 Ensure that the PC is connected to the network
- Ensure that the SA60 is powered on and connected to the same network. 2. Note: The SA60 must be in Internet radio mode to be detected.
- From the Windows 7 main screen select Start > Devices and Printers 3
- Select the Add a device tab in the top left of the Devices and Printers window and follow the instruction prompts given by the wizard.

In the Devices and Printers window a icon \*) will appear and you are now ready to stream your Windows media music files to the SA60. \*) To change the name of your device, right click on icon and choose properties. Then choose UPnP and click on "device webpage".

#### INTERNET RADIO MODE

The SA60 can play thousands of radio stations and podcasts from around the world through a broadband Internet connection.

When you select Internet radio mode, the SA60 contacts the Frontier Silicon Internet radio portal to get a list of stations, organized into different categories like Country, Most popular and Genre. Once you select a station, the SA60 connects directly to that station.

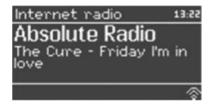

The portal also enables multiple lists of favourite stations that you can personalise, for example Andy's stations, Jo's favourites, Talkshows. To use the favourites feature, register your radio with the portal website as described on page 19. If you have several Frontier Silicon radios, you can register them all on the same account so that each radio has access to your favourite's lists. It is possible to add favourites either directly through the SA60 or through any computer with a web browser

To enter Internet Radio mode, either press **Mode** until the display shows Internet Radio or select Menu > Main menu > Internet Radio.

Note: The station list menu is provided from the Internet radio portal, so it is only accessible when the SA60 is connected to the Internet. Station lists and sub menus may change from time to time. There are several ways of selecting stations.

Directly from the radio:

- Last listened
- Presets

From the portal through the Menu > Station List > Menu:

- Favourites lists
- Browse by Country, Genre, Most popular, Newest
- Search by keyword
- My added stations

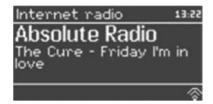

If you are already listening to an Internet radio station, you can press Back rather than Menu to quickly return to the last visited branch of the menu tree. For example, suppose you were listening to New Orleans Radio through the browse facility as described in the section named 'BROWSE' on page 24. Pressing Back would return you to the Highlighted Blues stations menu. Pressing Back again would return you to the Blues menu, and so on.

#### LAST LISTENED

When Internet radio mode restarts, the last-listened station is selected. To select another recently used station, select Menu > Last listened then one of the stations listed. Most recent stations appear at the top of the list.

#### **PRESETS**

Presets are stored in the radio and cannot be accessed from other radios.

To store an Internet radio preset, press and hold Preset until the display shows the Save preset screen. Select one of the presets to save the currently playing station.

To select a preset, press Preset briefly, then select one of the listed preset stations.

When a preset station is playing, it shows Pn (P1, P2 etc) in the bottom of the screen.

Note: Operation of presets is identical for Internet radio, DAB and FM.

#### **FAVOURITES**

Favourites are stored on the Internet radio portal. Before you set up an account on the portal from its Web interface (www.wifiradio-frontier.com), the favourites are associated solely with the radio on which you set them. After you set up a portal account, all the favourites from your different radios are merged into a combined favourites list. This combined list is available to all the radios on your account.

To store a playing station as a favourite, press and hold Select until the display shows 'Favourite added'. The station will then appear in the default favourites list Stations.

To select a favourite, select Menu > Station list > My favourites > (Favourites list) > (Station).

#### **BROWSE**

To browse Internet broadcasts, select Menu > Station list > then either Stations > or Podcasts > Browse through the menus to find broadcasts

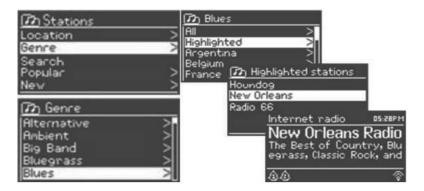

Note: BBC radio 'Listen Again' programmes are accessible through the Podcast menu, for example Menu > Podcasts > Location > Europe > United Kingdom > All shows > BBC Radio 4 > You and Yours > 20/10/2008 - October 2010.

#### SEARCH

You can also search through Internet broadcasts for stations or podcasts with particular keywords in their title.

To search, select Menu > Station list > then either Stations > or Podcasts > Select a broadcast from the list

For podcasts, you may be able to select a particular episode.

Enter a keyword by selecting characters then OK. The search entry screens are similar in operation to the Wi-Fi password entry screen.

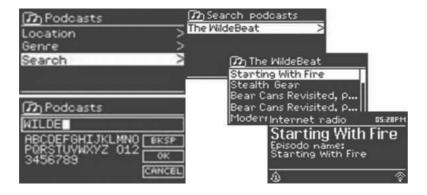

#### MY ADDED STATIONS

Even though the Internet radio portal contains thousands of stations, you may want to listen to stations not listed. You can add your own s tations via the portal. These added stations are accessible from the SA60 by selecting Menu > Station list > My added stations > [Station].

#### NOW PLAYING INFORMATION

While the stream is playing, the screen shows its name and description. If the artist and track information is available, this is also shown. To view further information, press Info. Each time you press Info, another set of information is displayed, cycling through the following details:

- Artist and track name (default; where available)
- Description
- Genre and show country
- · Reliability
- Bit rate and Codec and Sampling
- Plavback buffer
- · Today's Date

#### MUSIC PLAYER MODE (NETWORK)

Music player mode plays audio files such as MP3s, AACs, WMAs or FLACs from a computer on the local network.

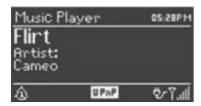

To enter Music player mode, either press Mode until the display shows Music player, or select Menu > Main menu > Music player Once in music player mode, press Menu, then select Shared media. Note: The SA60 does not support USB playback as shown in the picture.

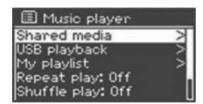

If you are already playing a music file, you can press Back to quickly return to the last visited branch of the menu tree. For example, suppose you were listening to the track Heat by the artist 50 Cent through browsing shared media as described in the section below. Pressing Back would return you to the track listing for the album Get Rich or Die Tryin'. Pressing Back again would list all 50 Cent albums. Pressing Back again would list all album artists, and so on.

You can use << and >> to move through tracks. Press and hold to rewind or fast forward and press quickly to select previous or next track.

#### SHARED MEDIA (FROM UPNP MEDIA SERVER)

Select Menu > Shared media >

If you have set up shared media (as described on page 20), you should see an entry consisting of <computer name>: <Shared media name>, for example JB-Laptop: Audio. If you have more than one computer sharing media, the alternatives are listed. Select the shared media you want to play.

From this point on, the menus are generated from the shared media server (typically Windows Media Player).

The first menu shows a list of media types, for example Music, Video, Pictures and Playlists. The SA60 can only play music and playlists.

There is also a search function, which finds tracks in a similar way to Internet radio search, as described on page 25.

From Music, there are numerous ways of selecting tracks, including:

• Genre • Artist • Album • Composer • Rating

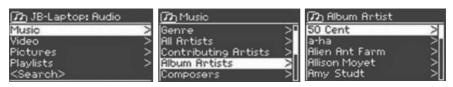

Once you have found a track you want to play, press Select. A short press plays the track immediately and a long press adds the track to the playlist. You can also add entire albums to the playlist.

The SA60 plays either the selected track or the playlist.

#### WAKE-ON-LAN

If shared media is selected a list of available music servers will be displayed. If a question mark appears before the server name, this indicates that the server has been seen before and supports Wake-on-LAN functionality, but cannot currently be found on the network.

If a server with a question mark is selected by the user, the device will try to wake the server up and connect to it. In some instances this may not be possible as the server may not be connected to the network any more or may be switched off.

#### PRUNE SERVERS

From time to time it may be necessary to remove servers displaying question marks in front of the server name from the server list. For example, if the device is moved to a new network or if a Wake-on-LAN server is removed from your current network.

To perform this function go to Menu > Prune servers > Yes

#### **PLAYLISTS**

The SA60 holds a gueue of up to 500 tracks in the playlist.

Playlist tracks can be mixed from multiple UPnP servers.

To manage the playlist, select Menu > My playlist.

- To view the playlist, scroll though it by turning Select . UPnP tracks show their track name.
- To play the playlist from a certain track, quick Select.
- To erase a track from the playlist, long Select, then confirm YES.

If you select a track / album / folder for instant playback (without using the playlist), the playlist is preserved. The playlist is also preserved during standby.

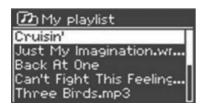

#### REPEAT / SHUFFLE

You can repeat tracks or play them in random order by selecting Menu > Repeat play or Menu > Shuffle play.

#### NOW PLAYING INFORMATION

While a track is playing, the screen shows its track and artist (UPnP). There is also a progress bar with figures for elapsed and total track time. At the bottom of the screen, an icon indicates UPnP. To view further information, press Info.

Each time you press Info, another set of information is displayed, cycling through:

UPnP: playback progress bar (default), album, codec / sampling rate, playback Buffer bar, today's date.

#### USING THE "PLAY TO" FEATURE IN WINDOWS 7 TO STREAM MEDIA

One of the new Windows 7 features includes a feature called "Play To" and this lets your PC running Windows 7 control the SA60 to push media and use as a universal remote control for vour media collection.

The SA60 supports the industry standard DLNA (Digital Living Network Alliance) 1.5 digital media renderer. This allows you to "Play To" other devices around your home and combine media streaming with controlling a connected media receiver while streaming content to it from another Windows 7 PC on a home network.

Before you can use the "Play To" feature you need the set-up the SA60 for Windows 7 streaming media.

#### USE "PLAY TO" IN WINDOWS MEDIA PLAYER

Windows Media Player makes it easy to manage your media, find items that you want to play, and open Play To. To select items that you want to play, follow these steps:

- Click the Start button, click All Programs, and then click Windows Media Player. 1 If the Player is currently open and you're in Now Playing mode, click the Switch to Library button in the upper-right corner of the Player.
- If the list pane is closed or if the Burn or Sync tabs are exposed, click the Play tab. 2.
- 3. Find the items that you want to play in the Player Library, and then drag those items from the details pane into the list pane.
- Click the Play to button at the top of the list pane, click the device on your network that 4. will receive the media.
- In the Play To dialogue box, use the playback controls to play, pause, or stop the media stream, and to change to the next or previous item in the list.

#### **USE "PLAY TO" ELSEWHERE IN WINDOWS 7**

Outside of Windows Media Player, you can stream media to the SA60 with "Play To" by rightclicking music files. To select music files and stream them to the SA60, follow these steps:

- Click the files you want to stream to the SA60. 1.
- 2. Right-click the selected files, point to "Play to", and then click the device on the network that will receive the media.
- In the Play to dialog box, use the playback controls to play, pause, or stop the media stream, and to change to the next or previous item in the list.

#### NOW PLAYING INFORMATION

While a track is playing, the screen shows its track name (UPnP). There is also a progress bar with figures for elapsed and total track time. At the bottom of the screen, an icon indicates UPnP. To view further information, press Info.

Each time you press Info, more information is displayed, cycling through the following: Artist, album, codec / sampling rate, playback buffer

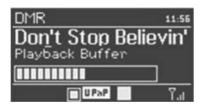

#### DAB RADIO MODE

DAB radio mode receives DAB/DAB+ digital radio and displays information about the station, stream and track playing.

To enter DAB mode, either press Mode until the display shows DAB Radio or select; Menu > Main menu > DAB.

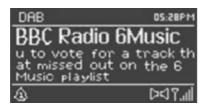

#### SCANNING FOR STATIONS

The first time you select DAB radio mode, Or if the station list is empty, the SA60 stereo automatically performs a full scan to see what stations are available. You may also need to start a scan manually to update the list of stations for one of the following reasons:

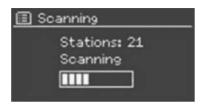

- Available stations change from time to time.
- If reception was not good for the original scan (for example the antenna was not up), this may result in an empty or incomplete list of available stations.
- If you have poor reception of some stations, you may wish to list only stations with good signal strength.

To start a scan manually, select Menu > Scan.

Once the scan is complete, the radio shows a list of available stations.

To remove stations that are listed but unavailable, select Menu > Prune invalid.

#### SELECTING STATIONS

To listen to or change a station, turn the Select control to view a list of stations and press to select. Once selected, the station plays and the screen shows information about the station, track or show as broadcast.

Presets To store a DAB preset, press and hold Preset until the display shows the Save preset screen. Select one of the 10 presets to save the currently playing station. To select a preset, press Preset briefly, then select one of the listed preset stations.

When a preset station is playing, it shows P (P1, P2 etc) in the bottom right of the screen.

#### NOW PLAYING INFORMATION

While the stream is playing, the screen shows its name and DLS (Dynamic Label Segment) information broadcast by the station giving real-time information such as programme name, track title and station details. Stereo broadcasts are indicated with an icon at the top of the screen. To view further information, press Info.

Each time you press Info, another set of information is displayed, cycling through DLS text, programme type, ensemble name / frequency, signal strength / error rate, bit rate / codec / channels and today's date.

#### **SETTINGS**

#### Dynamic range compression

Some DAB broadcasts offer dynamic range compression (DRC). This feature allows radios to compress the dynamic range of the output audio stream, so that the volume of quiet sounds is increased, and the volume of loud sounds is reduced. This can be useful if you are listening to music with a high dynamic range in a noisy environment.

To change the DRC of the SA60, select Menu > DRC, and then DRC high, DRC low or DRC off.

Note: The SA60's DRC setting does have any effect if DRC data is not included in the broadcast.

#### Station order

You can choose the order of the DAB station list to be either Alphanumeric, Ensemble or Valid. Ensemble lists groups of stations that are broadcast together on the same ensemble, for example BBC or South Wales local. Valid lists valid stations first, alphanumerically, then off-air stations

To change station order, select Menu > Station order > then Alphanumeric, Ensemble or Valid.

#### **FM RADIO MODE**

FM radio mode receives analogue radio from the FM band and displays RDS (Radio Data System) information about the station and show (where broadcast).

To enter FM mode, either press Mode until the display shows FM Radio or select Menu > Main menu > FM

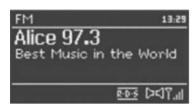

#### SELECTING STATIONS

To find a station, press Select. The frequency display starts to run up as the SA60 scans the FM band. Alternatively, you can scan up or down by pressing and holding the >> or << buttons or tune manually with quick presses, or by turning the Select control.

Presets to store an FM preset, press and hold Preset until the display shows the Save preset screen. Select one of the 10 presets to save the currently playing station.

To select a preset, press Preset briefly, then select one of the listed Preset stations. When a preset station is playing, it shows Pn (P1, P2 etc) in the bottom right of the screen.

#### NOW PLAYING INFORMATION

While an FM station is playing, the screen shows one of the two following sets data:

- If RDS information is available, by default the service name (i.e. station name) is displayed. You can cycle through further RDS information by pressing Info. Each time you press Info, another set of information is displayed, cycling through RDS radio text, RDS programme type, frequency and today's date.
- If no RDS information is available, the currently tuned frequency is shown.

#### **SETTINGS**

#### Scan settings

By default, FM scans stop at any available station. This may result in a poor signal-to-noise ratio from weak stations. To change the scan settings to stop only at stations with good signal strength, select Menu > Scan setting > Strong stations only? > Yes.

#### **Audio settings**

By default, all stereo stations are reproduced in stereo. For weak stations, this may result in a poor signal-to-noise ratio. To play weak stations in mono, select Menu > Audio setting > FM weak reception: Listen in mono only > Yes.

#### AUX MODE

Aux in mode plays audio from an external source such as an MP3 player.

To play audio with Aux in mode,

- Connect the external audio sourceto the Aux In 3.5 mm stereo socket. 1
- 2. Either press Mode until the display shows AUX in or select Menu> Main menu > AUX in.
- 3. Adjust the volume of the SA60 (and, if necessary, the audio source device) as required.

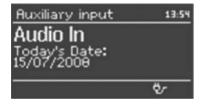

#### **BLUETOOTH MODE**

Prior to pairing, verify your device supports Bluetooth 4.0+EDR A2DP and your device is not connected to any other Bluetooth product. Devices may pair differently.

- Select Bluetooth mode. This will power on the Bluetooth. Turn the volume up about 1/4 to start. Also turn up the volume on the source device (the device you are streaming from).
- 2. Turn on the Bluetooth on your enabled device.
- 3. Select Bluetooth device name "SA60" when it appears on your device's screen to initiate searching.
- 4. You can start to play your music files wirelessly. Adjust the volume level on your device.

You should not have to pair your device again.

Depending on your device, you may need to make multiple attempts at pairing and / or connecting to the SA60, but please give your device adequate time to pair or connect before repeating the process.

#### Pairing a Bluetooth wireless technology enabled device

- Press source to select Bluetooth mode. This will power on the Bluetooth. 1
- 2. Turn the volume up about 1/4 to start. Also turn up the volume on the source device (the device you are streaming from).
- Select "Settings". (Depending on software version) 3.
- Select "General". 4.
- Select "Bluetooth". 5.
- Switch Bluetooth "On" to initiate searching. 6.
- 7. Select "SA60" when it appears on the display.
- You will hear a tone from the "SA60" and you can begin playing your music files 8. wirelessly.

Adjust the volume level on your device. You should not have to pair your device again. The volume output level of music files varies.

If you prefer an even higher output level, check the settings in your device:

Set the EQ Off, the Sound Check Off, and the Volume Limit Off. If you encounter a problem pairing, press the small arrow to the right of "SA60" on the display of your device and select "Forget this Device", then repeat the pairing process.

#### ALARMS AND SLEEP

As well as a Clock / Calendar, there are two versatile wake-up alarms with snooze facility, and a sleep function to turn the system off after a set period. Each alarm can be set to start in a particular mode.

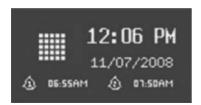

#### **ALARMS**

To set or change an alarm, either press Alarm or select Menu > Main Menu > Alarms.

Select the alarm number (1 or 2) then configure the following parameters:

- Enable: on/off
- Frequency: Daily, Once, Weekends or Weekdays
- Time
- Mode: Buzzer, Internet radio, DAB, FM
- Preset: Last listened or 1-10
- Volume: 0 max

To activate the new settings, scroll down and select Save. The screen shows active alarms with an icon at the bottom left. At the set time, the alarm will sound. To temporarily silence it, press Snooze. You can change the snooze period with the Select control if you like. The radio returns to standby for the set period, with the silenced alarm icon flashing.

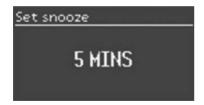

#### SLEEP

To set the sleep timer, select Menu > Main menu > Sleep then choose from: Sleep OFF, 15 MINS, 30 MINS, 45 MINS or 60 MINS.

Once you select a sleep period, the system returns to the main menu.

Press Menu to return to the Now playing screen.

#### SOFTWARE UPGRADE

From time to time, the SA60 may make software upgrades available with bug fixes and/ or additional features. You can either check manually, or set the SA60 to check periodically automatically (this is the default). If the SA60 detects that newer software is available, it asks if you want to go ahead with an update.

If you agree, the new software is then downloaded and installed. After a software upgrade, all user settings are maintained.

CAUTION: Before starting a software upgrade, ensure that the SA60 is plugged into a stable mains power connection. Disconnecting power during a software update may permanently damage the unit.

To turn automatic checking on or off, select Menu > System settings > Software update > Auto-check setting.

## **ERROR MESSAGES & TROUBLESHOOTING**

| Problem                     | Cause                                                                  | Solutions                                                                 |
|-----------------------------|------------------------------------------------------------------------|---------------------------------------------------------------------------|
| Failed to connect           | Correct key entered,<br>But router rejects<br>request                  | MAC filtering enabled on router                                           |
| Format error                | Cannot recognise file<br>format - independent of<br>network            | Received .wma, but found that the stream wasn't WMA when trying to decode |
| Network error               | Problem past router -<br>incorrect data being<br>received from network | Data obtained from server is unreadable.                                  |
| Network not ready           | Problem with connection to router                                      | Router switched off                                                       |
| Network timeout             | Problem past router - no response being received from network          | Streaming IR station and suddenly station becomes unavailable             |
| No UPnP media found         | No UPnP servers found                                                  |                                                                           |
| Service not available (DAB) | No DAB reception                                                       |                                                                           |
| Unauthorised                | Access not granted by UPnP server                                      | Allow access for the SA60 in UPnP server settings                         |
| Update failed               | Software upgrade failed                                                |                                                                           |

## TROUBLESHOOTING

| Problem                              | Cause                                              | Solutions                                                                                                    |
|--------------------------------------|----------------------------------------------------|----------------------------------------------------------------------------------------------------|
| FM: Hiss                             | Low signal strength                                | Check/move antenna                                                                                                    |
| DAB: burbling / intermittent cutout  |                                                    | Move radio                                                                                                    |
|                                      |                                                    | Rescan local (high-strength) stations only                                                                                                    |
|                                      |                                                    | For DAB, check local coverage at www. ukdigitalradio.com/coverage                                                                                                    |
| DAB: 'No stations available' message | Low signal strength                                | As above then rescan stations.                                                                                                    |
| Cannot connect to network            | Network down                                       | Check that network is working between a computer and the router                                                                                                    |
|                                      | Router restricts access<br>to listed MAC addresses | Obtain the SA60 MAC address from Menu > System settings > Network > View settings and add to router list.  Note: The SA60 has separate MAC addresses for wired and wireless networks; only the current network adaptor method address is displayed, but the other address can be obtained by changing the first pair of digits between '00' (wireless) and '02' (wired) |
|                                      | Insufficient Wi-Fi signal strength                 | Check distance to router; see if a computer can connect to the network in this location                                                                                                    |
|                                      | Unknown encryption method                          | Change encryption method on router. The SA60 supports WEP, WPA and WPA2                                                                                                    |
|                                      | Unusual network configuration                      | Setup network manually through Menu > System settings > Network > Manual settings                                                                                                    |
|                                      | Firewall preventing access                         | Check the following ports are open on the router: UDP and TCP ports 80 and 123;                                                                                                    |
|                                      |                                                    | DNS port 53.                                                                                                    |
|                                      |                                                    | Windows shares: ports 135 - 139 and 445.                                                                                                    |
|                                      |                                                    | Windows Media Player: varies - non-<br>Microsoft firewalls may require configuration<br>for UPnP.                                                                                                    |

## **ERROR MESSAGES & TROUBLESHOOTING**

| Problem                                             | Cause                                                           | Solutions                                                                                   |
|-----------------------------------------------------|-----------------------------------------------------------------|---------------------------------------------------------------------------------------------|
| Cannot connect to Internet                          | Internet connection down                                        | Check that Internet is working for a computer connected to the same network                 |
|                                                     | Firewall preventing access                                      | Check the following ports are open: UDP and TCP ports 80 and 123;                           |
|                                                     |                                                                 | DNS port 53.                                                                                |
|                                                     |                                                                 | Some Internet radio stations may require additional ports to be opened.                     |
| Cannot play<br>particular Internet<br>radio station | Station not broadcasting, overloaded or insufficient bandwidth. | Try other stations; try listening on computer via Internet radio portal website; try later. |
|                                                     | Station broadcasting using unknown codec.                       |                                                                                             |
|                                                     | Link out of date.                                               |                                                                                             |

#### **FACTORY RESET**

Performing a factory reset will remove all user settings and revert to the SA60 shipping values, so time / date, network configuration and presets are lost. However, the radio's current software version is maintained, as is registration with the Internet radio portal. Internet radio favourites therefore remain unless you re-register your radio with another account on the portal website.

To perform a factory reset, select Menu > System settings > Factory reset Proceed > Yes.

## LIMITED WARRANTY

#### LIMITED WARRANTY

This product had been designed and manufactured to the highest quality standards; however, should you encounter any problems with this product please contact your local dealer or your country distributor.

This limited warranty is valid for the original owner for a period of one year from the date of purchase, it is not transferable.

#### What is covered by the limited warranty:

The limited warranty covers all production and material defects of the product, except for the specifics stated below.

### What is not covered by the limited warrantv:

Damage caused by packing and transport.

Defects caused by accidents, misuse, normal wear and tear, mis-maintenance, voltage variation and overloading.

Damage caused by incorrect installation or operation. Damage caused by modification or repair by a non-authorized service centre and use of non-original spare parts.

Other damage due to conditions beyond the supplier's control such as fire, rain and other force majeure events.

#### How to claim parts or repair under warranty:

To have your product serviced under warranty, you must contact the dealer from whom the product was purchased.

You will need to produce this warranty booklet completed and stamped by your dealer on the date of purchase.

Alternatively, you will need the original sales invoice or other proof of ownership and date of purchase.

The supplier is liable only to repair or replace defective parts of products and the supplier is not responsible for indirect losses or damage arising from the use of the product.

Transportation costs for servicing are not covered by the warranty.

A service repair or replacement cannot exceed the value of the product under warranty; in no event shall the supplier be responsible or liable for special, incidential, consequential or indirect damage.

## **SERVICE & SUPPORT**

Please contact your local authorised dealer or reseller.

Email: info@steljesaudio.co.uk

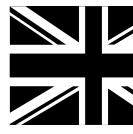

#### **SPECIFICATIONS**

Stelies SA60

DAB / DAB+ / FM / Bluetooth

Spotify Connect

UNDOK App Control (iOS and Android)

10 P resets each for DAB / DAB+ / FM

2.8 Inch TFT Colour Display

Clock / Alarm / Snooze Functions

Aux-In 3.5mm jack

Headphone out 3.5mm jack

7W Output

Automatic software update via Wi-Fi or Ethernet

3 Inch Full Range Speaker

Up to 10 Hour rechargeable battery life

Dimensions: 208 x 130 x 120mm (H x W x D)

Weight: 1.6Kg

13.5V DC External Power Supply

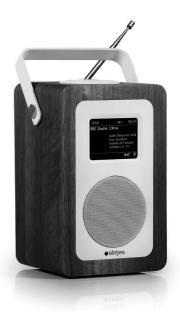

All information contained in this guide herein may change without notice and is provided on an "AS IS" basis, without warranties of any kind. Steljes Audio reserves the right to change specifications without notice. Images and Photos are for illustration only and actual product may vary. E&OE.

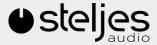